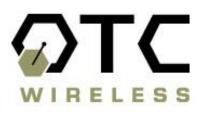

# WiJET.G 802.11g Wireless Projector and Monitor Adapter

# **Technical Manual**

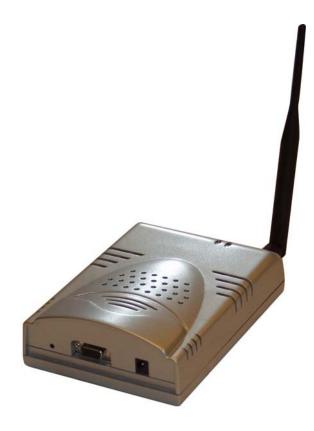

www.otcwireless.com

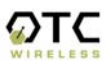

### **OTC Wireless, Inc** WiJET.G 802.11g Wireless Projector and Monitor Adapter **Technical Manual** Copyright

Information in this document is subject to change without notice. Complying with all applicable copyright laws is the responsibility of the user. No part of this document may be reproduced or transmitted in any form or by any means, electronically or mechanically, for any purpose, without the express written permission of the seller. If, however, your only means of access is electronic, permission to print one copy is hereby granted.

The seller provides this documentation without warranty, term, or condition of any kind. The seller may make improvements or changes in the product(s) and/or the program(s) described in this documentation at any time.

Other product and company names herein may be trademarks of their respective owners.

Copyright 2002-2004 OTC Wireless, Inc. All rights reserved.

Rev 1.0.4

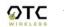

### **Table of Contents**

| Chapter 1: INTRODUCTION                                          | 1    |
|------------------------------------------------------------------|------|
| Key Features                                                     | 2    |
| Specifications                                                   |      |
| Chapter 2: WIJET.G SYSTEM INSTALLATION                           | 3    |
| 2.1 Safety Statements                                            | 3    |
| 2.2 Hardware Installation                                        | 3    |
| 2.2.1 Power                                                      | 3    |
| 2.2.2 VGA Connection                                             | 3    |
| 2.2.3 Status LED's                                               |      |
| 2.2.4 Hardware Reset Button                                      | 3    |
| 2.3 Software Installation                                        |      |
| 2.3.1 System Requirements for User Software                      | 4    |
| 2.3.2 Installation for the WiJET.G Software                      | 4    |
| 2.4 System Requirements for Web-based Administration Utility     | 4    |
| Chapter 3: USING WIJET.G                                         | 6    |
| 3.1 Using the WiJET.G in a Meeting                               | 6    |
| 3.2 Starting the WiJET.G                                         |      |
| 3.3 Configuring Computer to Control WiJET.G                      |      |
| 3.4 Starting WiJET.G Presentation Session Manager                |      |
| 3.5 Configuring the Wireless Adapter to Connect WiJET.G          |      |
| 3.5.1 Configure the Wireless Network Adapter                     | . 10 |
| 3.5.2 Configure the Wireless Adapter for Windows XP              | . 10 |
| 3.6 WiJET.G Running as Infrastructure Station                    | . 13 |
| 3.7 Start or Resume Your WiJET.G Presentation Session            |      |
| 3.7.1 "Select Units to Connect"                                  |      |
| 3.7.2 "WiJET.G is currently in session" Message                  |      |
| 3.8 Release Your WiJET.G Presentation Session                    |      |
| 3.9 Exit the WiJET.G Presentation Session Manager                |      |
| Chapter 4: WEB-BASED ADMINISTRATION UTILITY                      |      |
| 4.1 Introduction to the Web-Based Administration Utility         |      |
| 4.2 Access the Web-Based Administration Utility                  |      |
| 4.3 Configure the WiJET.G Using Administration Manager           |      |
| 4.3.1 WiJET.G Firmware Version                                   | 18   |
| 4.3.2 Configuration                                              |      |
| 4.3.3 Administration                                             |      |
| 4.3.4 Firmware and Banner Page Upload                            |      |
| Chapter 5: TROUBLESHOOTING                                       |      |
| 5.1 Unable to Connect or Establish a Session with WiJET.G        |      |
| 5.2 The Presentation screen appears frozen during a presentation |      |
| 5.3 The WiJET.G Session is Interrupted During a Presentation     |      |
| 5.4 Radio Interference                                           |      |
| Appendix A: LIMITED WARRANTY                                     |      |
| Wireless LAN Hardware                                            |      |
| Appendix B: REGULATORY COMPLIANCE                                |      |
|                                                                  |      |
| FCC Part 15 Declaration of Conformity (DoC)                      |      |
| FCC ID: MKZWIJET11G                                              |      |
| FCC Rules and Regulations - Part 15                              |      |
| European Community (EC) Directives Conformity and Restrictions   | . Zŏ |

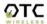

### Chapter 1: INTRODUCTION

The WiJET.G is an IEEE 802.11g compliant product designed specifically for wirelessly connecting projectors and monitors to computers. It connects to the existing VGA connector of the projector/monitor and offers 802.11g connectivity up to 54 Mbps.

The advantages of the WiJET.G become obvious in any conference room where the ideal location of the projector or display screen makes it difficult for a laptop or desktop to connect to it while allowing the speaker to maintain audience interest. All too frequently, projectors placed in the middle of the room force the speaker to present from the middle of the room, because of the VGA cable that exists between the projector and the presenter's laptop.

The WiJET.G solves this problem by allowing any laptop or desktop with an 802.11g Wi-Fi adapter to give the presentation from anywhere in the conference room that the presenter desires. Wherever the presenter feels would garner the most amount of interest from the audience. Truly freedom from wires allows for more flexibility in meetings.

Another application of the WiJET.G is in a situation where multiple presenters must give presentations in rapid succession. The WiJET.G allows for fast handover of the projector or monitor without the hassle of removing and reattaching the VGA cable. Using the easy-to-use Presentation Session Manager, the presenters can effortlessly connect to the WiJET.G, give a presentation, and disconnect from the WiJET.G to allow another user to connect to it without touching a single cable.

A third application that showcases the advantages of the WiJET.G is where there are multiple conference rooms with multiple projectors. A WiJET.G in every conference room will substantially save setup time when the presenter comes into the room. The presenter only simply selects the WiJET.G number displayed on the projector/monitor screen and he is instantly connected to the projector and able to start his presentation. This removes a lot of setup time associated with presenters moving from room to room to give their presentations, ultimately saving IT costs.

In summary, the WiJET.G is a tool that will change how people come to view conferences and meeting rooms. Instead of a static meeting place, the conference rooms can now become a dynamic meeting place where new thoughts and ideas are exchanged and created.

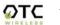

### WiJET.G Wireless Projector/Monitor Adapter

### **Key Features**

- □ Interoperable with any PCs/Laptops equipped with Windows OS and an industry standard IEEE 802.11g-compliant wireless interface cards
- □ Simple user interface with the supplied client software
- D Plug & Play—
  - Operating as AP for easy wireless connection from any PC
  - o Operating as an Station for joining any existing wireless network
  - o Automatically scanning for the clearest channel and avoiding duplicate SSID as AP
- No need to change IP address settings of the wireless card in a user's PC
- □ Maximum 54 Mbps data rate with automatic fall back to maintain best link connection
- Direct access to video buffer to allow fast real-time updates of the projected images no long and embarrassing pauses or broken images
- □ Up to1024x768 resolution for optimized speed/resolution tradeoff
- □ Automatic re-connect of sessions/ wireless link
- □ User customizable WiJET.G-ready banner image to allow the display of information such as meeting agenda, conference logo, etc. before and between presentations
- □ Web browser based administration utility for upgrading firmware and setting encryption keys
- □ Standard VGA connector to allow the use with any presentation projector
- □ Up to 6 simultaneous wireless display support available with additional units

### **Specifications**

| Model<br>Standard<br>Projector/Monitor Interface<br>Display resolution & color | WiJET.G<br>802.11g<br>Standard 15-pin VGA connector<br>Automatically set to user's display resolution up to XGA (1024x768)                                                                                                    |
|--------------------------------------------------------------------------------|----------------------------------------------------------------------------------------------------|
| Software supplied                                                              | Automatically set to user's color depth up to 16-bit True-Color<br>User software run on Windows 98/ NT4/ ME/2000/ XP<br>Web-browser-based Administration Utility to allow user to upload<br>customized banner page, set WEP, set channel and upload firmware<br>upgrades |
| Frequency                                                                      | 2.4GHz – 2.483GHz                                                                                                    |
| RF Channels                                                                    | 11 channels (US, Canada), 13 channels (Europe), 13 channels (Japan)                                                                                                    |
| Transmission power                                                             | 14dBm at antenna input typical                                                                                                    |
| Receiver sensitivity                                                           | -80dBm @1e-5 BER typical                                                                                                    |
| Antenna                                                                        | Support antenna diversity with one externally connected (RSMA connector) Dipole antennae with ~5dBi gain and an internal dipole antennae with ~0 dBi gain                                                                                                    |
| Data Rate                                                                      | 54 Mbps maximum with multiple user selectable fall back data rates.                                                                                                    |
| Modulation                                                                     | OFDM, Direct Sequence Spread Spectrum                                                                                                    |
| Link Distance                                                                  | ~1200 ft in open space; 300 ft typical indoor environment                                                                                                    |
| Network Types                                                                  | AP mode for dedicated presentation link and other traffic as desired.                                                                                                    |
| Network Security                                                               | 64bit or 128-bit WEP                                                                                                    |
| DC Voltage                                                                     | 5V                                                                                                    |
| Current consumption                                                            | 1.7A (max. reached in transmit-mode)                                                                                                    |
| LED Indicators                                                                 | Power, Wireless Link                                                                                                    |
| Dimensions                                                                     | 4.4"x6.25"x1.5"                                                                                                    |
| Operating Temperature                                                          | -10°C - +50°C                                                                                                    |
| Operating Humidity                                                             | 10% to 85% non-condensing                                                                                                    |
| Regulation Compliance                                                          | FCC, CE                                                                                                    |

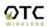

#### WIJET.G SYSTEM INSTALLATION Chapter 2:

### 2.1 Safety Statements

Use only the power adapter provided with this product or the manufacturer's authorized replacement power supply.

Connect the power adapter to a properly grounded electrical outlet that is near the product and easily accessible.

Refer service or repairs, other than those described in the user documentation, to a professional service person.

### 2.2 Hardware Installation

### 2.2.1 Power

Power is supplied to the WiJET.G via a 1.7 amps 5 volt DC power adapter.

### Warning: use only the power supply adapter provided with this product or the manufacturer's authorized replacement power supply.

### 2.2.2 VGA Connection

This is a standard 15 pin female VGA connector where you will connect the WiJET.G to either a monitor or a projector via a straight-thru monitor cable (either purchased separately or with the one that comes with the projector or monitor).

### 2.2.3 Status LED's

There are two status LED's on the WiJET.G. From the front of the unit, the LED on the left is the power indicator while the LED on the right is the link status and video out indicator. During boot-up, the link status LED will initially remain unlit. When the link LED blinks red, it means the WiJET.G is ready for connection to a PC. Upon connection from a computer, the LED will turn solid green. Upon disconnection, the LED will revert to blinking red again.

### 2.2.4 Hardware Reset Button

The hardware-reset button is located at the back of the WiJET.G. It requires a bent paper clip to access the hardware-reset button. The main function of the hardwarereset button is to reset the WiJET.G unit back to the factory default settings. However, to perform the reset to factory default, the procedure below has to be followed.

- 1. Turn on or reboot the WiJET.G
- 2. During the boot-up screen, a message "Reset to factory default" timer starts appears and the user will have approximately 10 seconds to do the following step.
- 3. Push the hardware reset button on WiJET.G unit before the timer ends. The WiJET.G shall automatically reboot itself.

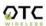

- 4. Observe that, during the next boot-up screen after above steps, a message of Reset to Factory Default should appear next to the Timer message. It indicates the operation is successful.
- Note: The subsequent boot-up screen should not display the *Reset to Factory* Default message unless being triggered using above procedure or having corrupted data in the WiJET.G.
- Caution: Please note that resetting the WiJET.G to its factory default means losing all configurations and encryption information you may have set through the web interface!

### 2.3 Software Installation

The following details the steps involved in installing the software needed to control the WiJET.G.

### 2.3.1 System Requirements for User Software

To use the WiJET.G software, your computer must meet the following requirements.

- Wi-Fi or IEEE 802.11g enabled computer (either built-in or add-on NIC);
- (Optional) Wi-Fi or IEEE 802.11g Access Point
- Windows 98/NT4/ME/2000/XP; and •
- Minimum equivalent processing power of Pentium 3 at 750 MHz and 64MB of RAM.

### 2.3.2 Installation for the WiJET.G Software

This step is optional for those who simply want to run WiJET.G Presentation Session Manager (PSM) without the administration capability. WiJET.G PSM can be executed on CD-ROM without being installed to the local hard drive. To install the WiJET.G utility software on your local hard drive, insert the Installation CD in your computer's CD-ROM drive. A selection window would automatically start and the user can choose to run the PSM from CD-ROM or to install the PSM onto the local hard drive. If the selection window does not automatically start, go to "My Computer", double click on the CD-ROM Drive where the Installation CD is located, and run "setup.exe".

### 2.4 System Requirements for Web-based Administration Utility

WiJET.G has a Web-based Administration Utility for configuring the settings of the WiJET.G. The web-based Administration utility can be accessed through the icon located on the system tray once a session has been established. To use the WiJET.G Web-based administration utility, the computer must meet the following requirements:

(1) A Web browser must be installed on the computer. The supported Web browsers include Internet Explorer 5.0 and above. JavaScript for the browser must be enabled.

(2) IEEE 802.11b/g or Wi-Fi enabled computer (either built-in or add-on NIC).

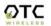

See Chapter 4: for detailed information on how to configure the WiJET.G using Web-based Utility.

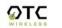

#### Chapter 3: **USING WIJET.G**

### 3.1 Using the WiJET.G in a Meeting

In addition to the obvious convenience with wireless connection, the most important benefit of eliminating the VGA cable in using presentation projectors or monitors is to enable fast handover of the projector or monitor control among multiple meeting participants. The WiJET.G Presentation Session Manager (PSM) provides a simple user interface allowing quick rotation of presentation among multiple presenters. The following simple steps sketch out how a successful WiJET.G Wireless Presentation Meeting unfolds:

- 1. Copies of the WiJET.G installation CD are kept with the WiJET.G in the meeting room. The meeting host, before the presentations start, identifies the meeting participants who do not yet have the WiJET.G Presentation Session Manger installed on their computers and hands them the installation CDs. The participants can either run PSM from the CDs or install the PSM onto their system. The installation is automatic and does not require rebooting the computer.
- 2. The meeting host asks all meeting participants to establish a wireless connection to the WiJET.G before the meeting starts. Most participants can accomplish this by clicking just one button. This wireless connection is kept alive throughout the meeting even if only one presenter can use the projector or monitor at a given time. Confirming wireless connections before the meeting starts assures a smooth presentation session.
- 3. At any given time, by clicking just one button in the PSM, one designated presenter can start the presentation and exclude other presenters from using the projector/monitor.
- 4. At the click of one button in the PSM, the incumbent presenter yields the floor (the projector/monitor) to another presenter while still maintaining a live wireless link to the WiJET.G.
- 5. At the click of one button in the PSM, a waiting presenter, owing to the already established wireless link, can instantaneously take over the projector/monitor.

The normal meeting etiquettes have to be followed to determine how the control of the projector/monitor should be rotated among presenters. The WiJET.G and its PSM make the rotation easy and quick and thereby make the meeting dynamic.

### 3.2 Starting the WiJET.G

When the WiJET.G is first turned on, a boot up sequence will follow. After about 30 seconds, the WiJET.G will display the following graphic (Figure 3.1) with a few informative messages.

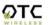

### WIJET.G 802.11g Wireless Projector/Monitor Adapter **Plug and Play Wireless Solution** Wirelessly connects projector to PCs running Windows 98 (SE), NT, 2000 and XP Dynamic sharing of a projector by multiple PCs · Plug - and - play Easy user interface Fast real-time response · 802.11g compliant, works with any Wi-Fi device Automatic clear

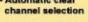

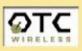

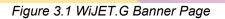

The messages will be displayed on the top of this image and consist of three lines. The top line displays the SSID and the firmware version of the WiJET.G while the second line reports the channel, radio mode, IP address, and MAC address. The last line displays a list of detected channels that may cause interference.

An example of the messages is given below:

# SSID=WiJET.GVersion:1.1.bChannel=11Mode=Local Access PointIP=169.254.98.170MAC=00:60:B3:25:4B:41RF activities detected on other channels (none).

There are several variations to the message on the second line. The variations and what they mean are as follows:

### RF activities detected on other channels (none).

No other 802.11g channels detected in use other than the WiJET.G at all. Your connection to the WiJET.G should be smooth and error free.

### RF activities detected on other channels (8, 9).

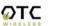

Existing 802.11b/g channels detected in use, but there is no interference. Your connection to the WiJET.G should be smooth and error free.

### RF activities detected on other channels (1, 5, 8, 11). WARNING: Interference.

Existing channels detected and interference found. The WiJET.G is in a RF noisy environment, you may have trouble connecting and maintaining connections to the WiJET.G even if a connection can be made.

### Note: WiJET.G updates this information whenever the banner page appears. In a noisy environment, channel information might get outdated guickly since the WiJET.G does not monitor channels continuously.

Once you have turned the WiJET.G on and noted the above information, you can now configure your computer to connect to the WiJET.G.

### 3.3 Configuring Computer to Control WiJET.G

Before starting the Presentation Session Manager, the network interface of the computer must have a valid IP address. For computers running DHCP client mode while DHCP server is unavailable, it may take a few moments for the computers to obtain a system IP address. If users cannot obtain a valid IP address for the network interface, please refer to any network administration references for how to assign IP address to a network interface/connection.

NOTE: The computer's network interface must have a valid IP address before PSM starts.

### 3.4 Starting WiJET.G Presentation Session Manager

Start the WiJET.G Presentation Session Manager (PSM) to control the WiJET.G. There are two ways to run the WiJET.G PSM. One is to run the WiJET.G PSM directly from the utility CD while the other is to run a locally installed WiJET.G PSM from a harddrive.

To run the PSM directly from the utility CD, insert the installation CD into CD-Drive and click the "Run from CD" button in an auto-start window. If the auto-run window does not show up automatically, open My Computer and explore on the CD-Drive where the installation CD is inserted and execute "psm.exe".

To run the locally installed PSM from a hard-drive, start WiJET.G PSM program located under the Programs Folder in the Windows Start menu, WiJET.G Utility as shown in Figure 3.2. You can also double-click on the WiJET.G shortcut on Windows desktop to start PSM.

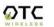

**WIJET.G Technical Manual** 

| 🖮 WIJET.G Presentation Session Manager | Technical Manual                     |
|----------------------------------------|--------------------------------------|
|                                        | 🕡 Uninstall WiJET.G                  |
|                                        | WiJET.G Presentation Session Manager |
|                                        |                                      |

Figure 3.2 Location of WiJET.G

When the WiJET.G PSM starts, it displays the note below about configuring your wireless NIC and graphics card to link with the WiJET.G:

| Setup Information                                                                                                    |
|----------------------------------------------------------------------------------------------------|
| Wireless Connection<br>1. Your wireless adapter has to be configured as Infrastructure Station mode.<br>2. The SSID for wireless adapter is shown on the unit's banner page screen. |
| Graphic Display<br>1. Turn off Graphics Hardware Acceleration. Refer to manual for detail.<br>2. Screen display resolution is up to XGA (1024x768).                                 |
| ок                                                                                                    |

Figure 3.3 Radio Linking Message

Upon acknowledging the above message, the PSM will become accessible.

| WiJET.G Pres | entation Session Manager | _ 🗆 X |
|--------------|--------------------------|-------|
| Connection   | n Status                 | 1     |
|              |                          |       |
|              |                          |       |
|              |                          |       |
|              |                          |       |
|              | Establish a Session      |       |
|              | i                        |       |
|              | Release the Session      |       |
|              |                          |       |
|              |                          |       |
|              | E <u>x</u> it            |       |
|              |                          |       |
|              |                          |       |

Figure 3.4 WiJET.G PSM

There are three action buttons in the PSM: "Establish a Session", "Release the Session", and "Exit". Clicking "Exit" will quit the WiJET.G PSM program. The functions of three other action buttons are described in the following sections.

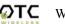

### 3.5 Configuring the Wireless Adapter to Connect WiJET.G

### 3.5.1 Configure the Wireless Network Adapter

Look at the banner page on the projector/monitor screen in your meeting room to determine the SSID and the channel that the WiJET.G is currently set on. The channel number ranges from 1 - 11 for the US or 1 - 13 for Europe.

By default, WiJET.G operates as an AP (Access Point). When the WiJET.G starts up, the SSID of the WiJET.G will be displayed on the upper left corner of the monitor/projector. You should configure your Wi-Fi wireless network adapter so that it connects to the SSID of WiJET.G. There are many ways to configure the wireless adapter cards. The following is an example sequence.

Open the Wireless Configuration Utility program (which may be called a different name) provided by the manufacturer of the Wi-Fi wireless network adapter and modify the settings as the following:

- 1. Change the network type to "the "Infrastructure" mode.
- 2. Change the "SSID" of the wireless network adapter so that it matches the SSID of WiJET.G
- 3. Observe the wireless signal indications on the wireless configuration program to make sure there is an active wireless link between the wireless network adapter and the WiJET.G.

### 3.5.2 Configure the Wireless Adapter for Windows XP

To configure your Wireless Network Adapter for Windows XP, you must first know if your Wireless Adapter is natively supported under Windows XP. The easiest way to know this is to see if an icon is in your system tray as in Figure 3.9.

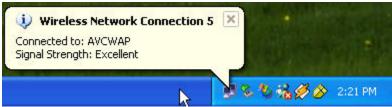

Figure 3.9 Network Adapter with native support under Windows XP

If your system tray looks like the figure shown in Figure 3.9, your wireless card is natively supported under Windows XP and you should read the rest of this section. It will instruct you on how to connect your wireless adapter to the WiJET.G under Windows XP. If you do not have the addition Wireless Network Connection icon in your system tray as shown in Figure 3.9, you should check if you have any Wireless configuration utility in your system tray instead, as in Figure 3.10.

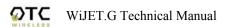

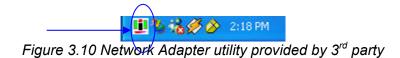

If your system tray looks like the figure shown in Figure 3.10, your wireless card is not natively supported by Windows XP and you should go to the section above labeled "Manually Configuring the Wireless Adapter".

To configure the natively supported network adapter, double-click the wireless network connection icon in the system tray. You should get a figure much like Figure 3.11. Click the Properties button. A new window much like Figure 3.12 should appear.

| eneral Support     |                 | Connect using:                                                                                                    |
|--------------------|-----------------|----------------------------------------------------------------------------------------------------|
| Connection         |                 | Instant Wireless Network PC Card V3.0                                                                                               |
| Status:            | Connected       | Configure                                                                                                    |
| Duration:          | 00:03:14        | This connection uses the following items:                                                                                           |
| Speed:             | 11.0 Mbps       | Client for Microsoft Networks                                                                                                    |
| Signal Strength:   | T               | File and Printer Sharing for Microsoft Networks                                                                                     |
|                    |                 | <ul> <li>QoS Packet Scheduler</li> </ul>                                                                                            |
|                    |                 |                                                                                                    |
| Activity           |                 |                                                                                                    |
|                    | - 🖳 - Received  | ✓ TWLink NetBIDS                                                                                                    |
|                    | Received 0   17 | VWLink NetBIOS                                                                                                    |
| Sent –             |                 | NWLink NetBIOS                                                                                                    |
| Sent –<br>Packets: |                 | NWLink NetBIOS     Install     Uninstall     Properties     Description     Allows your computer to access resources on a Microsoft |
| Sent –             |                 | NWLink NetBIOS     Install     Uninstall     Properties     Description                                                             |

Figure 3.11 Wireless Network Connection

Figure 3.12 Network Properties

Click on the "Wireless Networks" tab and you should see a figure like Figure 3.13.

| Available networks:<br>To connect to an available network, click | Configure. |
|------------------------------------------------------------------|------------|
|                                                                  |            |
| LEXMARK_DONT_MODIFY_PLS                                          | Refresh    |
|                                                                  | Move up    |
| Ø ₩JET0003                                                       | Move down  |
|                                                                  |            |

Figure 3.13 Wireless Networks tab.

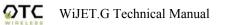

Here you will find the various networks that your wireless card has been able to detect. To allow for a connection to the WiJET.G, you must click the "Advanced" button. A figure like Figure 3.14 should appear.

| 1                            | Networks to access O Any available network (access point preferred) |
|------------------------------|---------------------------------------------------------------------|
| $\left\langle \right\rangle$ | O Access point (infrastructure) networks only                       |
|                              | <ul> <li>Computer-to-computer (ad hoc) networks only</li> </ul>     |

Figure 3.14 Advanced Network Settings Window

Set the configuration to be "Access point (infrastructure) networks only" and click the "Close" button. Take note of the Preferred Networks area. You should see only ad hoc networks now as in Figure 3.15.

| Automatically co<br>pelow: | onnect to availabl | e networks in tł | ne order listed |
|----------------------------|--------------------|------------------|-----------------|
| Ø WJET0003                 |                    | Move up          |                 |
|                            |                    |                  | Move down       |
| Add                        | Remove             | Properties       |                 |

Figure 3.15 Preferred networks changed to access point networks only

If there is more than one ad hoc network, you must use the "Move up" and "Move down" buttons to move the WiJET.G you wish to have connected to the top. When you are done, press the "OK" button. At that time, you should be able to connect to the WiJET.G and your system tray should display an image much like Figure 3.16.

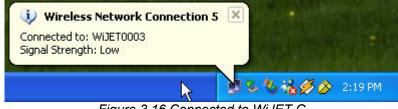

Figure 3.16 Connected to WiJET.G

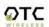

### 3.6 WiJET.G Running as Infrastructure Station

The WiJET.G can run as a Wi-Fi Infrastructure station and join an existing Wi-Fi Wireless Network. The benefits include that several WiJET.G units can join the same wireless network and thus the users can use the one-to-multiple display feature (one PC sending screen image displays to multiple WiJET.G units) For how to configure the WiJET.G running under Infrastructure station mode, please refer to the Web-based Administration Utility Configuration section in Chapter 4.

### 3.7 Start or Resume Your WiJET.G Presentation Session

Once you have successfully configured the wireless card to connect to the WiJET.G and when it is your turn to make a presentation, click "**Establish a Session**" and you should find yourself connected to the WiJET.G. There will be a confirmation window alerting you that your session is on, and your projector or monitor should now display your Desktop.

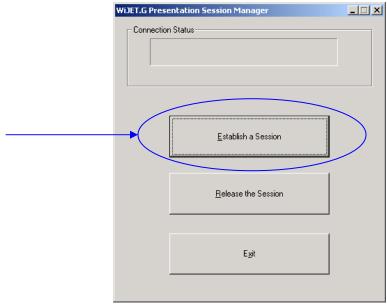

Figure 3.17 WiJET.G Presentation Session Manager

Various abnormal conditions, such as RF interference or network time-out, however rare in occurrence, can cause the communication between the WiJET.G and the PSM to be interrupted. If an interruption of session is detected, WiJET.G will automatically try to reconnect and keep the user in session. In case of failing to keep the use in session, WiJET.G will return to the banner page and be available for a new session. Certain abnormal conditions that cause interruption of the link may be localized on the current presenter's computer and/or its wireless card. If the anomaly persists but can be localized on the current presenter's computer system, another presenter can still make use of the projector/monitor by clicking the "Establish a Session" button on his/her PSM.

# Note: If the PC resolution is above 1024x768, the following message will be displayed.

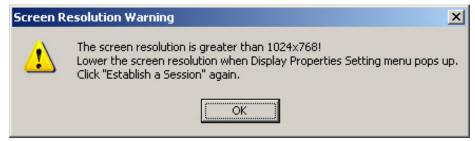

Figure 3.18 Screen Resolution Warning

### 3.7.1 "Select Units to Connect"

If multiple WiJETs are connected to the same network in infrastructure mode, the following selection box will appear when establishing a session. Select the desired unit and establish a session accordingly. If multiple WiJET.Gs are available, multiple users may connect to any combination of available units.

| s | Select Units to Connect                     | ×      |
|---|---------------------------------------------|--------|
|   | Establish sessions from the selected units: |        |
|   | 192.168.11.105 WiJET.G Demo Room            |        |
|   | 192.168.11.100 WiJET.G Conference Room A    |        |
|   |                                             |        |
|   |                                             |        |
|   |                                             |        |
|   |                                             |        |
|   |                                             |        |
|   |                                             |        |
|   |                                             |        |
|   |                                             |        |
|   | Select Unselect Establish                   | Cancel |
|   | All All Sessions                            | Cancer |
|   |                                             |        |

Figure 3.19 Select Unit to Connect

### 3.7.2 "WiJET.G is currently in session" Message

Another presenter may have an active session with the WiJET.G you are trying to connect. In this case, a message box indicating that WiJET.G is currently in session will be displayed for your information.

### 3.8 Release Your WiJET.G Presentation Session

If at any time you wish to release your computer from the WiJET.G, simply bring up the WiJET.G PSM and click on the "**Release a Session**" button. The wireless connection to the WiJET.G stays alive after clicking the "**Release a Session**" button so a presenter can quickly get back to another turn of presentation.

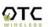

### 3.9 Exit the WiJET.G Presentation Session Manager

Either clicking the "Exit" button in the PSM, or right-clicking the WiJET.G Tray Icon and then clicking "Exit" will terminate the WiJET.G PSM program. The System Tray Icon will disappear from your Windows start menu.

Upon termination, the WiJET.G software restores your wireless network adapter to its original settings if the adapter has been automatically configured. If not automatically configured, users have to manually configure the adapter to its original settings.

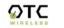

### Chapter 4: WEB-BASED ADMINISTRATION UTILITY

### 4.1 Introduction to the Web-Based Administration Utility

Along with the software-based PSM available on the install CD, a web-based administration utility is built into the WiJET.G. This includes change of banner page, encryption settings, and firmware version.

## **Warning:** Do not power off or disconnect WiJET.G unit while modifying WiJET.G settings. Doing so may damage the equipment. The webbased utility will automatically reboot the WiJET.G if necessary.

### 4.2 Access the Web-Based Administration Utility

To access the web-based administration utility, the user needs to install PSM as described in Chapter 2.

To use WiJET.G Administration Manager, the users must have an IEEE 802.11b/g wireless network adapter and WiJET.G utilities installed on their PCs. Once a session has been established, the user will be able to right click on the OTC Wireless logo located in the taskbar and select the option shown in Figure 4.1a.

| Open                 |   |
|----------------------|---|
| Show connected units |   |
| Exit                 | • |
| About                |   |

Figure 4.1a System Tray Menu

| Ad | Iministration                                                                | × |
|----|------------------------------------------------------------------------------|---|
|    | List of units in session :                                                   |   |
|    | 192.168.11.100 WiJET.G Conference Room A<br>192.168.11.105 WiJET.G Demo Room |   |
| 2  | Select one unit and click Admin to configure unit.                           |   |
|    | Admin Cancel                                                                 |   |

Figure 4.1b Administration Unit Select

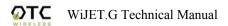

As shown in Figure 4.1b, select the WiJET.G to be configured and click the "Admin" button.

Once the wireless adapter is properly configured, the user should click on "Launch Admin Web Interface" button to open the web-browser to access the web-based utility program.

### 4.3 Configure the WiJET.G Using Administration Manager

When you successfully reach the web site, a logon window will be prompted as shown in Figure 4.2.

| Connect to 19      | 2.168.11.105 | ? 🛛    |
|--------------------|--------------|--------|
|                    |              | 1 A    |
| <u>U</u> ser name: | 🖸 admin      | ~      |
| Password:          | ••••••       | vord   |
|                    | ОК           | Cancel |

Figure 4.2: Login Screen

The Default User Name is **admin** and the password is **public**. Once clicked the OK button, you should see the following web page as shown in Figure 4.3 and details of the web page are explained below.

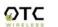

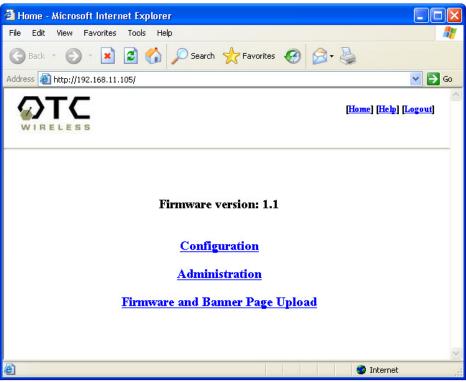

Figure 4.3: Web Utility Screen

### 4.3.1 WiJET.G Firmware Version

This is the current WiJET.G firmware version. It is important to know which WiJET.G firmware version you have before calling or emailing technical support.

### 4.3.2 Configuration

When you click on the *Configuration* hyperlink, you should see the following screen as in Figure 4.4. This is where you set the security for the WiJET.G. The description of each feature is as detailed below.

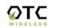

| 省 WiJET.G Web Admin Utility Configu           | ıration - Microsoft Internet Explorer          |                         |
|-----------------------------------------------|------------------------------------------------|-------------------------|
| <u>File Edit View Favorites Tools Help</u>    |                                                | A                       |
| 🌀 Back 🝷 🕥 - 💌 😰 🏠 🔎                          | Search 👷 Favorites 🥝 🔗 🎍                       |                         |
| Address 🕘 http://192.168.11.105/wlan_conf.cgi |                                                | 💌 ラ Go                  |
|                                               |                                                | [Help] [Logout]         |
| <b>OTC</b>                                    |                                                |                         |
| WIRELESS [Home] [Cond                         | figuration] [Administration] [Firmware and Bar | <u>ıner Page Upload</u> |
|                                               |                                                |                         |
| De l'esse les                                 | Access Daily                                   |                         |
| Radio mode:                                   | Access Point                                   |                         |
| WEP encryption enabled:                       |                                                |                         |
| Authentication type:                          | Open system 😽                                  |                         |
| Hundhadan type.                               | open system                                    |                         |
| WEP key length:                               | 64 bits 💌                                      |                         |
| WEP key 1:                                    | 000000000                                      |                         |
| WEP key 2:                                    | 000000000                                      |                         |
| WEP key 3:                                    | 000000000                                      |                         |
| WEP key 4:                                    | 000000000                                      |                         |
| Trongmission from colort:                     | Koul w                                         |                         |
| Transmission key select:                      | Key1 🗸                                         |                         |
| Operation mode:                               | 💿 Automatic 🔿 Manual                           |                         |
| SSID /network name:                           | WiJET.G                                        |                         |
|                                               | meria                                          |                         |
| Default channel:                              | 7 (2442 Mhz) 💙                                 |                         |
| Output power:                                 | Full 🗸                                         |                         |
|                                               |                                                |                         |
| Reset:                                        | Reset to factory default                       |                         |
|                                               | Apply Cancel                                   |                         |
| e<br>1                                        |                                                | 🕐 Internet              |
|                                               |                                                | anternet                |

Figure 4.4 Configuration screen

Radio mode: This pull-down menu allows the WiJET.G to switch between the Access Point and Infrastructure station modes. While running the Infrastructure station, make sure the operation mode is set to "Manual" and the SSID/network name matches that of the existing wireless network.

WEP enabled: This check box allows users to enable or disable WEP feature. The WiJET.G currently supports only the default (shared) WEP key scheme defined in the 802.11 standard, not the mapped key scheme. A set of four keys needs to be created in the default-key scheme.

Authentication Type: When the "Open system" option is chosen, no encryption is applied to the exchanged packets between this Station radio and another radio. Communication with another radio (a station or an AP), however, can be successful

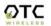

**WIJET.G Technical Manual** 

only if the other radio also is set up to communicate in the "Open system" mode. When the "Shared key" option is chosen, the "Encryption" page of the Utility program must be properly filled out. See "Encryption" page for details.

WEP key length: The 64-bit encryption is currently the 802.11 standard. The 128-bit encryption is supported by equipment from a limited number of vendors. Note that the "user-controlled" portion of the 64-bit encryption is just 40 bits (10 Hex digits) and that for the 128-bit encryption is just 104 bits (26 Hex digits)—3-bytes of the encryption key are internal to the encryption algorithm.

### **Warning:** After the change of the settings on this page, you may have to manually change the PCMCIA adapter security settings accordingly so that PSM can connect wirelessly to the WiJET.G.

Transmission key selection: One of the four default keys needs to be selected for transmitting data frames. The radio can de-encrypt received data encrypted in any one of the four default keys, but it uses only one of the default keys for transmitting its data.

Operation Mode: Automatic or Manual. This is to set the WiJET.G to be in automatic (default) or manual operation mode. Automatic mode will make the WiJET.G automatically select an unused SSID AND a clearest channel when boots up. Under the Manual mode, the user can select SSID and channel for WiJET.G to operate.

SSID/ Network Name: The name of the Wi-Fi wireless network. If the WiJET.G is running under the infrastructure station mode, this field must match the SSID of the Access Point which the WiJET.G is trying to connect to.

Default Channel: The default channel the WiJET.G is set to given no detected interference.

Output Power: The transmission power of the WiJET.G's radio signal. Useful when many WiJET.Gs are located in close proximity to minimize interference.

<u>Reset:</u> This button will reset the WiJET.G to its factory default settings.

### 4.3.3 Administration

When you click on the Administration hyperlink, you will see the following page as on Figure 4.5. Detail of each field is described below.

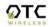

| 🕘 WiJET.G Web                  | Admin Utility Administratio                   | n - Microsoft Internet Explorer                                           | X  |
|--------------------------------|-----------------------------------------------|---------------------------------------------------------------------------|----|
| <u>File E</u> dit <u>V</u> iew | F <u>a</u> vorites <u>T</u> ools <u>H</u> elp |                                                                           | ł  |
| 🌏 Back 🝷 🕥                     | 🕞 💽 🚮 🔎 Search                                | n 🧙 Favorites 🤣 🔗 - 😓                                                     |    |
| Address 🙆 http://1             | 92.168.11.105/wlan_admin.cgi                  | 💌 🄁 G                                                                     | io |
|                                | S [Home] [Configurati                         | [Help] [Logout]<br>on] [Administration] [Firmware and Banner Page Upload] | <  |
| Network Setting                | s<br>Device name:                             | WiJET.G Demo Room                                                         |    |
|                                | Device name.                                  | WIGE F.G Denio Room                                                       |    |
|                                | Radio MAC address:                            | 00:60:B3:25:4B:42                                                         |    |
|                                | IP addressing mode:                           | ⊙ Automatic-DHCP ○ Manual-Static                                          |    |
|                                | IP address:                                   | 169.254.98.170                                                            |    |
|                                | Subnet mask:                                  | 255.255.0.0                                                               |    |
|                                | Default gateway:                              | 169.254.1.1                                                               |    |
| Account Settings               | 5                                             |                                                                           |    |
|                                | User name:                                    | ••••                                                                      |    |
|                                | Enter new password:                           | •••••                                                                     |    |
|                                | Confirm new password:                         | *****                                                                     |    |
|                                | Reboot WiJET.G:                               | Proceed with reboot                                                       |    |
|                                |                                               | Apply Cancel                                                              |    |
|                                |                                               |                                                                           | ~  |
| ē                              |                                               | 💙 Internet                                                                |    |

Figure 4.2: Administration Screen Page

### Network Settings

<u>Device Name</u>: The name assigned to the WiJET.G may be modified.

Radio MAC address: The WiJET.G's MAC address.

IP addressing mode: Automatic-DHCP mode checks for DHCP server. If there is none available, an IP will be assigned to the unit automatically based on the connected PC's subnet. Manual-Static mode allows the user to set a fixed IP address.

IP address: In Automatic-DHCP mode, this value will be the default IP if no DHCP server is found. In Manual-Static mode, this value will be the unit's fixed IP address.

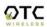

**WIJET.G Technical Manual** 

<u>Subnet mask:</u> In Automatic-DHCP mode, this value will be the default subnet mask if no DHCP server is found. In Manual-Static mode, this value will be the unit's fixed subnet mask.

<u>Default Gateway:</u> In Automatic-DHCP mode, this value will be the default gateway if no DHCP server is found. In Manual-Static mode, this value will be the unit's fixed default gateway.

### Account Settings

<u>User Name</u>: User is able to change the login name for the device. The limit is 16 characters for this field.

<u>Enter New Password:</u> User is able to change the password of the WiJET.G. The default is "public". The limit is 16 characters for this field.

Confirm New Password: Retype desired password for confirmation.

<u>Reboot WiJET.G.</u> This will reboot the WiJET.G. Note that it will not change the User name or password if you did not click Apply beforehand.

### 4.3.4 Firmware and Banner Page Upload

When you click on the Firmware and Banner Page hyperlink, you should see the web page as shown in figure 4.6.

| 🕙 WiJET.G Web Admin U                             | tility Firmware and Banner Page Upload - Microsoft Internet E 📒           |          |
|---------------------------------------------------|---------------------------------------------------------------------------|----------|
| <u>File E</u> dit <u>V</u> iew F <u>a</u> vorites | Iools Help                                                                | -        |
| 🌀 Back 🝷 🕥 🕤 💌                                    | 😰 🚮 🔎 Search 🧙 Favorites 🚱 🔗 - چ                                          |          |
| Address 🕘 http://192.168.11.                      | 105/wlan_upload.cgi 🛛 💽                                                   | → Go     |
| ØTC                                               | [Help] [Logout                                                            | ~        |
| WIRELESS                                          | [Home] [Configuration] [Administration] [Firmware and Banner Page Upload] | l.,      |
| Upload options:                                   | ⊙Full firmware upload ○Banner page upload                                 |          |
| File path/name:                                   | Browse                                                                    |          |
|                                                   | Apply Cancel                                                              |          |
|                                                   |                                                                           |          |
|                                                   |                                                                           |          |
| <u></u>                                           | 💙 Internet                                                                | <u> </u> |

Figure 4.6: Firmware and Banner Page Upload

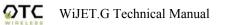

Upload Options: Select between the Full Firmware upload or the Banner Page upload. The user can upload any jpeg image with resolution up to 1024x768 as the Banner page.

File path/name: Click the browse button to the right of the field to display a file selection box. For a Firmware file, select the file with the extension of .tar.gz. For Banner page file, select a file with the extension of .jpg. For the best picture on the WiJET.G banner screen, the picture file should be of 800 x 600 resolution. The maximum .jpg size is 2 megabytes.

Warning: When uploading the firmware or banner page, do NOT power off or disconnect the WiJET.G unit. Doing so may damage the equipment.

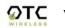

#### TROUBLESHOOTING Chapter 5:

### 5.1 Unable to Connect or Establish a Session with WiJET.G

If you could not establish a session with WiJET.G(s) and get a message box indicating no WiJET.G is available for connection or no WiJET.G is found, the possible causes are listed below.

- 1) The SSID of the wireless adapter is not set up to be the same as the WiJET.G's.
- 2) The computer's Wi-Fi Adapter is not set to Infrastructure Station mode.
- 3) The computer's Wi-Fi Adapter is not set to use the same encryption settings as WiJET.G, if WiJET.G's default encryption settings were changed.
- 4) The WiJET.G is somehow not receiving the wireless signal, power-cycle the WiJET.G.
- 5) Some DHCP-enabled wireless network connection client may take a while to obtain a valid OS-assigned IP address. You can use "ipconfig" command to see whether a valid IP address has been assigned or not to the corresponding network connection.
- 6) With certain brands of PCMCIA 802.11g Wi-Fi cards, it might take a bit longer to link up with the WiJET.G than with other brands of PCMCIA cards. The reason for this is that the drivers and features set of each brand might cause the link up time between the WiJET.G and the computer to take longer. Simply try to establish a session again. If the same issue persists, there probably is no link established between the WiJET.G and the computer.

#### The Presentation screen appears frozen during a presentation 5.2

This indicates that WiJET.G has detected a link-loss. WiJET.G and WiJET.G PSM have an intelligent built-in mechanism to detect the link-loss and can automatically restore the connection by coordination. When a link-loss has been detected, WiJET.G PSM displays a message box and trying to automatically restore the connection. If the autoreconnection attempt is successful, user does not need to do anything. In this case, the auto-reconnection is user transparent. However, if the cause to the link-loss is due to physical disconnection, for instance, the PCMCIA card was pulled out, user needs to restore the physical connection so that the auto-reconnection attempt can succeed. The presentation screen won't be updated once the link is lost, unless a reconnection is re-established. However, if link-loss stays for an extended period, the WiJET.G will terminate the reconnection waiting state and display the banner page indicating that a fresh presentation session is ready for being established.

The default duration for a link-loss is 8 seconds. WiJET.G will retry 3 periods of this duration. If no re-connection is established before the reconnection time running out, WiJET.G returns itself to the banner page.

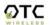

**WIJET.G Technical Manual** 

### 5.3 The WiJET.G Session is Interrupted During a Presentation

This signals that the WiJET.G has detected a link-loss for an extended period of time or severe communication error. Since the WiJET.G is designed to support one presentation at a time, the WiJET.G cleans up the communication error and returns itself to the initial state (where displaying the banner page is a part) of being "available for connection" in order to prevent the WiJET.G from being locked up with one possibly malfunctioning user computer. With the auto-reconnection feature, this rarely occurs.

When this condition occurs, follow the steps below:

- 1) The current presenter should click "Establish a Session" to try to resume the presentation. If the presentation is successfully resumed, the abnormal condition is just temporary and no further action is required.
- 2) If the current presenter failed to resume presentation by clicking "Establish a Session", another presenter should try to "Establish a Session". If this new presenter can successfully start a presentation, the problem was localized on the previous presenter's computer and/or its wireless card. Address that problem after the meeting.
- If a second presenter also fails to "Establish a Session" to the WiJET.G, a persistent abnormal condition has to be identified. Follow other trouble-shooting tips in this chapter to identify the persistent abnormal condition.

### 5.4 Radio Interference

You may be able to eliminate RF interference by trying the following:

- Find the "channel" used by the source of the interference and coordinate your network and the interference source to be on channels that are at least 20MHz, but preferably 30MHz, apart.
- Reseat the WiJET.G to a location where the interference is minimized: in general, increase the distance between the wireless computers and the device causing radio interference.
- Avoid using 2.4GHz cordless phone in the vicinity of the radio
- Keep the computer with the WiJET.G away from the microwave oven and large metal objects.
- Consult the dealer or an experienced radio technician for help.

### **Technical Support**

Please contact OTC Wireless Technical Support to obtain further assistance.

1-800-770-6698 (USA) 011-510-490-8288 (International) E-mail: support@otcwireless.com

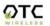

### **Appendix A: LIMITED WARRANTY**

### Wireless LAN Hardware

The seller warrants to the end user ("Customer") that this product will be free from defects in workmanship and materials, under normal use and service, for one (1) year from the date of purchase. The seller's sole obligation under this express warranty shall be, at the seller's option and expense, to repair the defective product or part, deliver to Customer an equivalent product or part to replace the defective item.

All products that are replaced will become the property of the seller. Replacement products may be new or reconditioned.

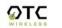

### Appendix B: REGULATORY COMPLIANCE

### FCC Part 15 Declaration of Conformity (DoC)

The following equipment:

Product Name: WiJET.G Wireless Projector/Monitor Adapter

Model Number: WiJET.G is herewith confirmed to comply with the requirements of FCC Part 15 rules. The operation is subject to the following two conditions:

- This device may not cause harmful interference, and 1.
- 2. This device must accept any interference received, including interference that may cause undesired operation.

### FCC ID: MKZWIJET11G

### FCC Rules and Regulations - Part 15

Warning: This device has been tested and found to comply with the limits for a Class B digital device pursuant to Part 15 of the Federal Communications Commissions Rules and Regulations. These limits are designed to provide reasonable protection against harmful interference when the equipment is operated in a commercial environment. This equipment generates, uses, and can radiate radio frequency energy and, if not installed and used in accordance with the instruction manual, may cause harmful interference to radio communications.

> However, there is no guarantee that interference will not occur in a particular installation. If this equipment does cause harmful interference to radio or television reception, which can be determined by turning the equipment off and on, the user is encouraged to try and correct the interference by one or more of the following measures:

- . Relocate your WLAN equipped laptop computer.
- . Increase the separation between the WLAN equipped laptop computer and other electronics.
- . Connect the WLAN equipped laptop computer into an outlet on a circuit different from that of other electronics.
- . Consult the dealer or an experienced radio/TV technician for help.

### **FCC Radiation Exposure Statement**

This equipment complies with FCC radiation exposure limits set forth for an uncontrolled environment. This equipment should be installed and operated with minimum distance of 20cm between the radiator & your body.

**Caution:** Changes or modifications not expressly approved by OTC Wireless could void the user's authority to operate the equipment.

**Warning:** This transmitter must not be co-located or operating in conjunction with any other antenna or transmitter.

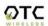

### **European Community (EC) Directives Conformity and Restrictions**

This product is in conformity with the protection requirements of EC Council directives 89/336/EEC, 73/23/EEC, and 1999/5/EC on the approximation and harmonization of the laws of the Member States relating to electromagnetic compatibility, safety of electrical equipment designed for use within certain voltage limits and on radio equipment and telecommunications terminal equipment. Compliance is indicated by the CE marking  $C \in \mathbb{O}$ . This product satisfies the radio spectrum requirements of EN 300 328-1, the EMC requirements of EN 301 489-17, the safety requirements of EN 60950, and the RF safety requirement of EN 50371.

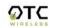